# Instalace

1. Spuštění instalace z DVD ESI[tronic] 2.0 DVD 1 - soubor **Setup.exe**

# 2. Volba jazyka

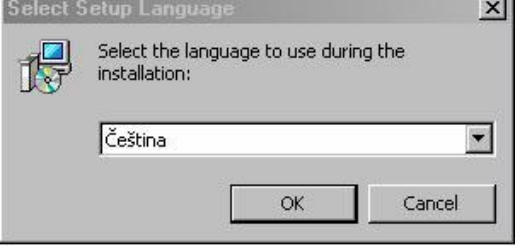

# 3. Povolení migrace

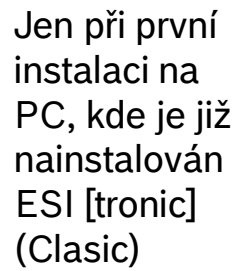

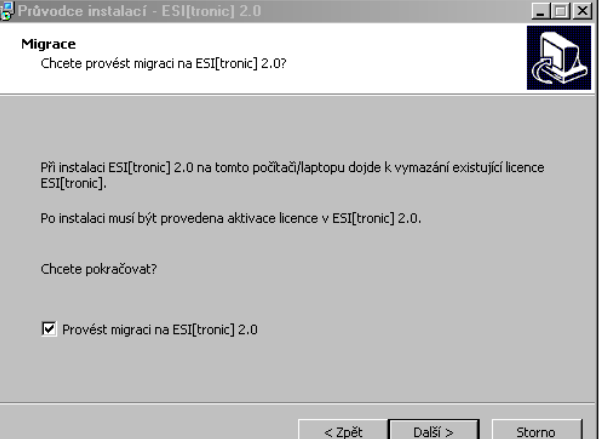

## 4. Volba země

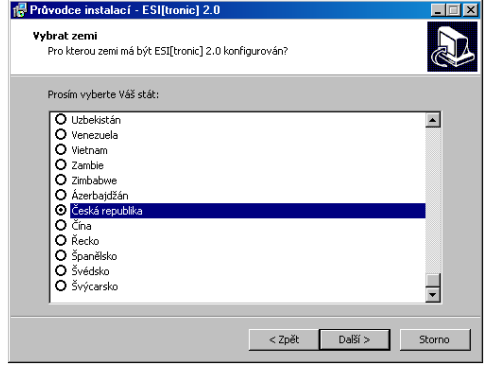

## 5. Odsouhlasení licence

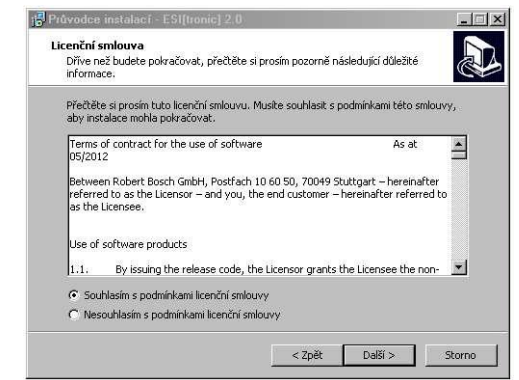

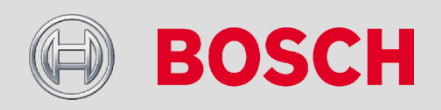

### Automotive Aftermarket

# Instalace

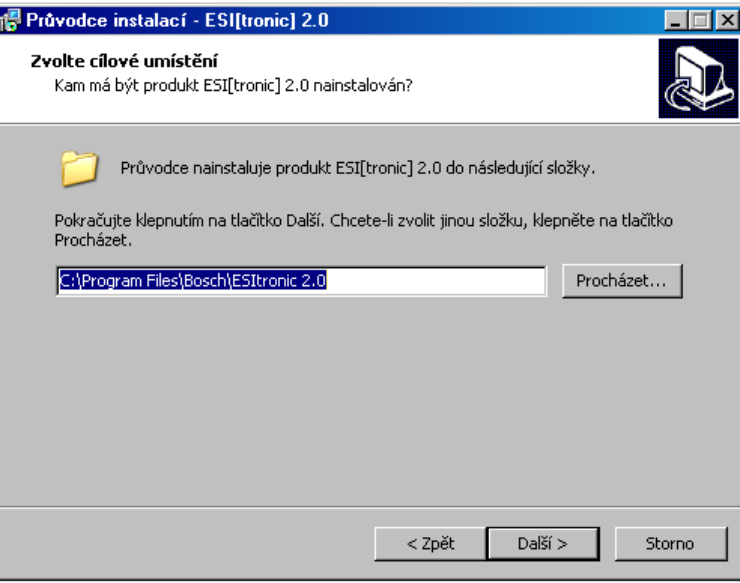

- Zobrazí přednastavenou cestu
- Možnost nastavení i jiného disku (D:, E:, …)
- Objeví se jen při první instalaci, nikoli při aktualizaci
- V případě potřeby **pozdější změny disku** je nutné SW **odinstalovat a nainstalovat** znovu

## 6. Nastavení instalačního adresáře 7. Volba instalace **s** nebo **bez I-Key**

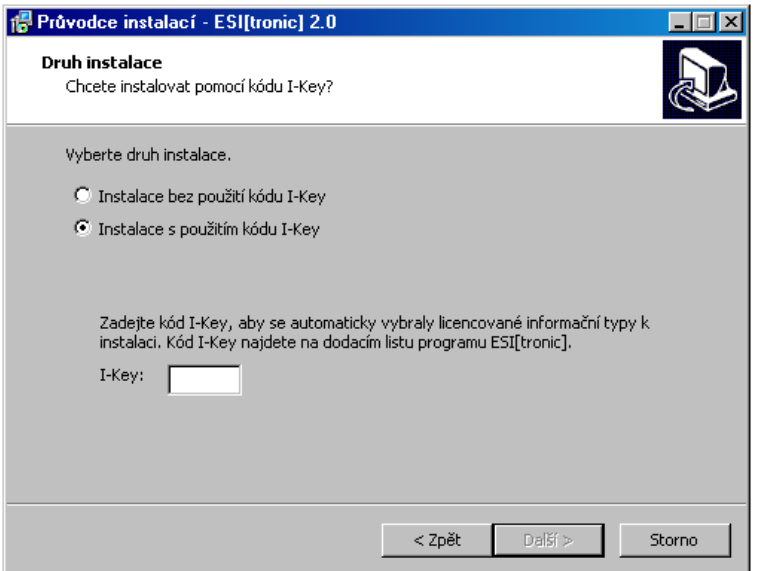

 **I-Key** = konfigurační kód instalátoru – nastaví instalaci pouze pro objednané informační segmenty (např.SD/SIS, M, TSB)

 Nachází se na spodním okraji německého dodacího listu

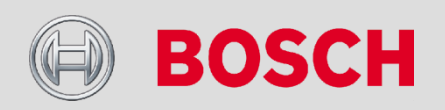

### Automotive Aftermarket

# Instalace

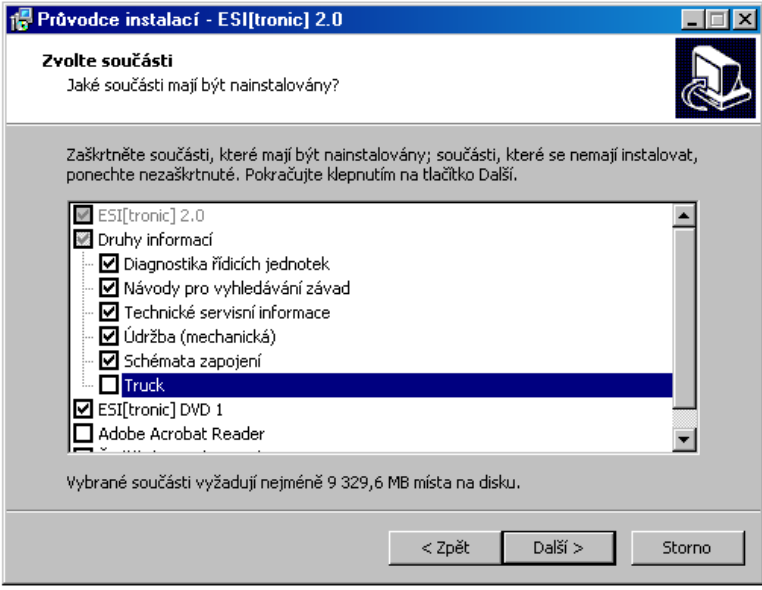

 Zobrazí se jen v případě instalace bez I-Key (bod 7) Zatržení volby DVD 1 spustí instalaci ESI[tronic] (clasic) na konci instalace ESI 2.0

 V případě volby Truck je potřeba mít při instalaci připojený modul KTS Truck a nosič ESI[tronic] 2.0 DVD 2

## 8. Volba komponent programu 9. Ukončení instalace ESI[tronic] 2.0

![](_page_2_Picture_7.jpeg)

 Je nutné pokračovat instalací z DVD ESI U (nejnovější aktualizace ESI[tronic] (Clasic) – spustí se tlačítkem <<Dokončit>>

 Pokud nebude provedeno, neproběhne správně získání licence

![](_page_2_Picture_10.jpeg)

### Automotive Aftermarket

# Licencování

## **→ Nutno provádět přes internet**

- PC s ESI[tronic] 2.0 **je** on-line licencování on-line
- PC s ESI[tronic] 2.0 **není** on-line licencování přes USB stick a jiné PC, které on-line je

Důvod, proč nejde zpřístupnění zadat z klávesnice:

 Zpřístupňovací kód sestává z cca. 20 stránek A4 takto popsaných textem

Při prvním spuštění programu po první instalaci se samo otevře okno licencování.

![](_page_3_Picture_8.jpeg)

### Automotive Aftermarket

 $\Delta$ 

# Licencování

### Informace o licenci -Informace o aktuální licenci  $\overline{\Theta}$  **ESUtronic120**  $\Box$  $\times$  $\overline{\mathbb{F}}$ **BOSCH DEMO** Číslo zákazníka: 76014333 Info Hlavní menu Název PC: PH-Z1794 VO<sub>2</sub> Platné do: 31.12.2013 Identifikace Označení Nastavení Ρ, Multimetr Protokoly hardwaru Stát Uživatelská Systémové Vytvoření Vložení nastavení informace Druh vozidla souboru pro zpřístupňovacího Druh pohonu 2 Ġ Aktualizace online **ESI Ticket Om Licencování** licencování souboru z USB Značka přes USB **Sticku**  $\bar{\odot}$  Trainer N] ESI[tronic] News 曱 Seznam vozidel Typ Ukončit Soubor Online Provést Ukončit

**曼 ESI[tronic]** 

**Aktivace licence** 

→Jinak se Licencování nachází v Hlavním menu

On-line licencování přímo z tohoto PC

![](_page_4_Picture_5.jpeg)

 $\overline{\mathbf{R}}$ 

### Automotive Aftermarket

# Licencování – on-line

![](_page_5_Picture_77.jpeg)

V případě potřeby nastavit údaje Proxy serveru Nedá se vyčíst z PC –> získat od správce sítě

# Zadat číslo zákazníka a heslo Cznačit nepřiřazenou licenci a zvolit "Generovat"

![](_page_5_Picture_78.jpeg)

 Při **prvním** licencování je potřeba zvolit nejprve **Hlavní licenci** (s nejnižším číslem ID smlouvy)**,** až poté se zaktivuje plný rozsah dodatečných licencí.

Pozor u zákazníků s FSA 740 a SW CompactSoft[plus], tento SW je přiřazen jen do Hlavní licence  $\rightarrow$  zpřístupňovat tedy jako první PC v FSA 740

![](_page_5_Picture_9.jpeg)

### Automotive Aftermarket

# Licencování – on-line

Zkontrolovat rozsah smlouvy a zvolit "Provésť" Ukončení licencování

![](_page_6_Picture_46.jpeg)

![](_page_6_Picture_5.jpeg)

![](_page_6_Picture_6.jpeg)

### Automotive Aftermarket

# Licencování – přes USB stick

Vygenerovat identifikační soubor a zástupce pro internetový prohlížeč

![](_page_7_Picture_97.jpeg)

![](_page_7_Picture_4.jpeg)

### Zvolit umístění souborů: do adresáře nebo přímo na USB stick

Vytvoří se 2 soubory –> přenést na on-line PC a spustit zástupce (2.)

![](_page_7_Picture_7.jpeg)

- 1. Identifikační soubor **licenserequest.blr**
- 2. Zástupce pro spuštění licencovací stránky na internetu

![](_page_7_Picture_10.jpeg)

### Automotive Aftermarket

# Licencování – přes USB stick

### Přihlásit

![](_page_8_Picture_109.jpeg)

## Označit nepřiřazenou licenci a zvolit "Další krok"

### Aktivace licence ESI[tronic] online

![](_page_8_Picture_110.jpeg)

### Automotive Aftermarket

9

Zadat číslo zákazníka a heslo zadat umístění Identifikačního souboru **licenserequest.blr** tlačítkem "Browse" (prohlížet)

Aktivace licence ESI[tronic] online

### **Smlouvy**

Zvolte soubor vyžádání licence:

ID smlouw: 740277585

### Rozsah smlouw:

ESI[tronic] employee subscription CSK, CSS, S, K3, TD, B, E, D, TSB, P, M, SIS, SD, A

Soubor vyžádání licence:

Browse

Nová aktivace licence

## Dále tlačítkem "Nová aktivace licence"

 Je možné použít soubor **licenserequest.blr** přímo z USB sticku (nekopírovat na PC)

![](_page_8_Picture_21.jpeg)

# Licencování – přes USB stick

## Zkontrolovat rozsah smlouvy a zvolit "Stáhnout"

Aktivace licence ESI[tronic] online

![](_page_9_Picture_110.jpeg)

## Přenést zpět na PC s ESI 2.0 a zvolit "Provést"

![](_page_9_Picture_111.jpeg)

# Zvolit "Save" a určit umístění licencovacího souboru

![](_page_9_Picture_8.jpeg)

 Nejlépe opět soubor uložit přímo na USB Název souboru: **licenceNEP\_jméno PC.blr**

Tlačítkem "Vyhledat" zvolit umístění souboru **licenceNEP\_jméno PC.blr**

![](_page_9_Picture_112.jpeg)

 $\overline{ }$ 

![](_page_9_Picture_12.jpeg)

### Automotive Aftermarket

# Licencování – přes USB stick

Zkontrolovat rozsah smlouvy a zvolit "Provésť" Ukončení licencování

![](_page_10_Picture_45.jpeg)

![](_page_10_Picture_5.jpeg)

![](_page_10_Picture_6.jpeg)

### Automotive Aftermarket

11

# Aktualizace Online – změna distribuce aktualizací

Od verze 2012/4 ESI[tronic] 2.0 jsou k dispozici **on-line** průběžné aktualizace SD

- Data SD na serveru v průměru 1 x za 14 dní
- → Další moduly dostupné on-line SD, SIS, M, P, TSB a Truck
	- Platí jen pro ESI[tronic] 2.0
	- Data budou na serveru připravena v době distribuce aktualizačních DVD (např. 2013/2 a 2013/3)
	- 1. instalace v roce je možná pouze z DVD
- Změna distribuce aktualizací na DVD
	- Snížení četnosti z 4 na 3 ročně
	- Objem dat zůstává zachován

![](_page_11_Picture_11.jpeg)

### Automotive Aftermarket

12

# Aktualizace Online – změna distribuce aktualizací

## → Tabulka distribuce v roce 2012 a 2013

![](_page_12_Picture_35.jpeg)

![](_page_12_Picture_36.jpeg)

![](_page_12_Picture_5.jpeg)

### Automotive Aftermarket

13

# Aktualizace Online – DDM

→ DDM (Diagnostics Download Manager) - Správce stahování diagnostiky Bosch

- Umožňuje on-line stahování a instalaci aktualizací
- Instaluje se automaticky s instalací ESI[tronic] 2.0, od verze 2012/4
- Ikona se objeví v liště Windows

![](_page_13_Picture_6.jpeg)

- Při prvním spuštění je třeba se přihlásit **– č. zákazníka** a **heslo,** případně nastavit PROXY
- Způsob stahování aktualizací je možné nakonfigurovat
- Pro potřebu ruční přeinstalace se instalační soubor nachází na ESI 2.0 DVD1: D:\Software\DDM\ddmsetup.exe

![](_page_13_Picture_10.jpeg)

### Automotive Aftermarket

14

# Aktualizace Online – DDM

![](_page_14_Picture_43.jpeg)

## Přihlášení Konfigurace stahování

![](_page_14_Picture_44.jpeg)

Po automatickém stažení aktualizací na pozadí program vyzve ke spuštění instalace

### Automotive Aftermarket

15

![](_page_14_Picture_8.jpeg)